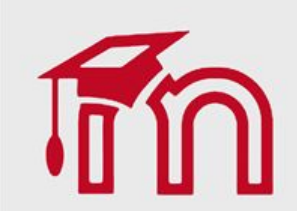

# Atividade

# **Wiki**

Como criar e configurar wikis no Ambiente Virtual de Aprendizagem (AVA).

A atividade wiki permite aos participantes adicionar e editar uma coleção de páginas da web. Um wiki pode ser colaborativo, com todos podendo editá-lo, ou individual, onde cada um tem seu próprio wiki e somente ele pode editar.

Wiki pode ser usada de forma colaborativa e hipertextual.

Essa ferramenta pode ser utilizada para vários tipos de atividades como listas simples, elaboração de documentos, criação colaborativa de um livro on-line, contação de histórias e escrita de artigos, entre outras.

Para criar esta atividade o professor precisa clicar sobre o link Ativar edição localizado no canto superior direito da tela da área de trabalho.

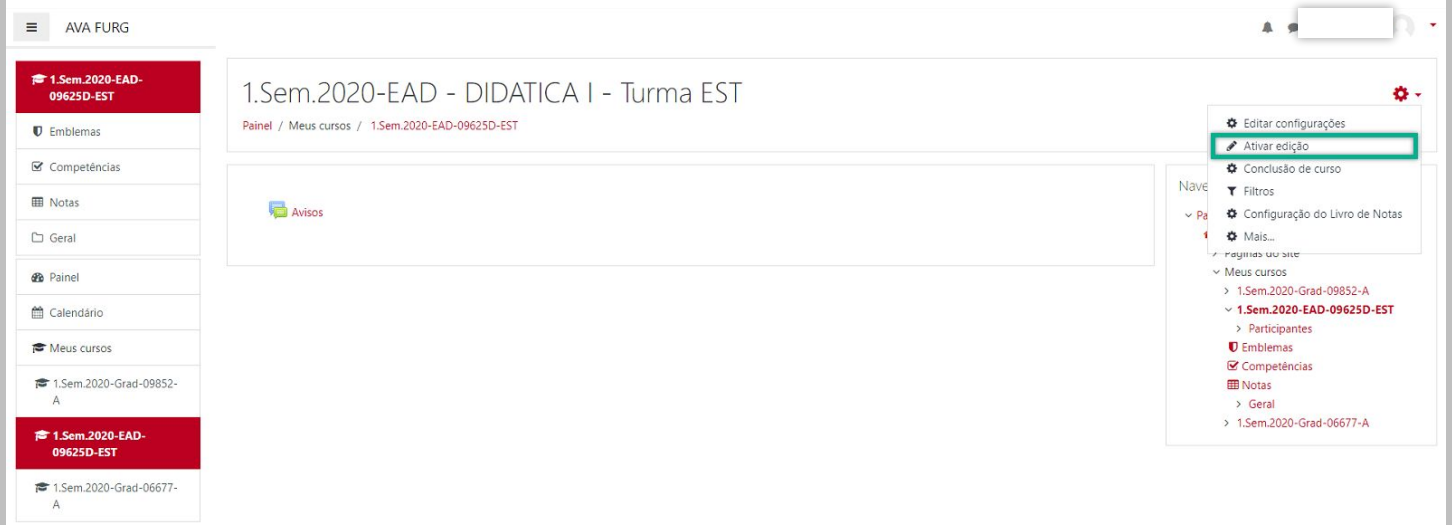

Em seguida escolher um tópico da sua disciplina, no qual deseja acrescentar o recurso, clique no link Adicionar uma atividade ou recurso (1). Selecione Wiki (2) e clique em Adicionar (3) para adicionar a atividade.

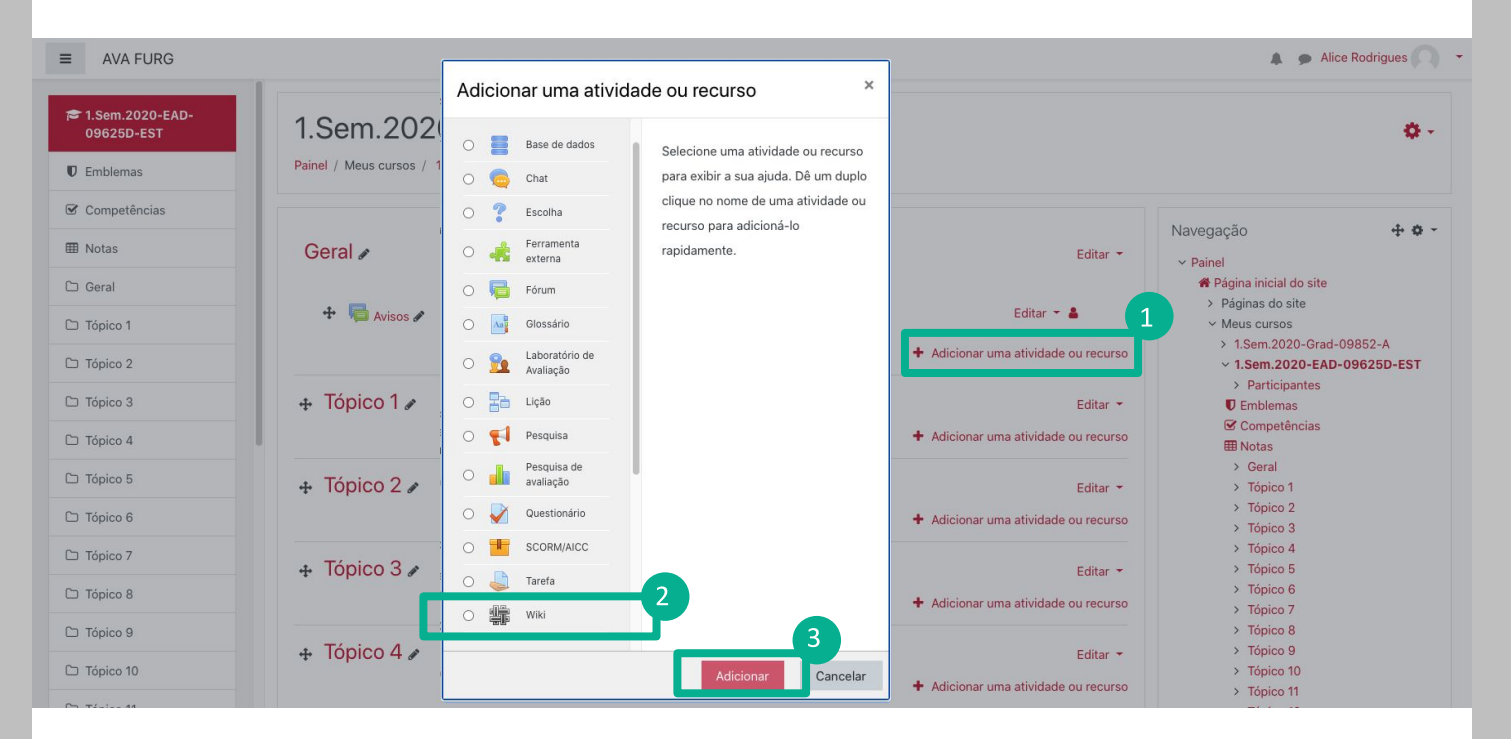

#### **BLOCO GERAL**

(1) Nome da Wiki: Permite que o professor insira um nome para a Wiki que será visualizada pelos alunos no tópico de aula.

(2) Descrição: Insira uma breve descrição do assunto que será abordado.

(3) Exibir descrição na página do curso: Caso habilitada, a descrição acima será exibida na página do curso logo abaixo do link para a atividade.

(4) Modo wiki: O modo wiki determina se todo mundo pode editar a wiki - uma wiki colaborativa - ou se todo mundo tem sua própria wiki a qual somente eles podem editar - uma wiki individual.

(5) Nome da primeira página: Título da primeira página do wiki. Logo que o wiki é criado, o título não pode mais ser modificado.

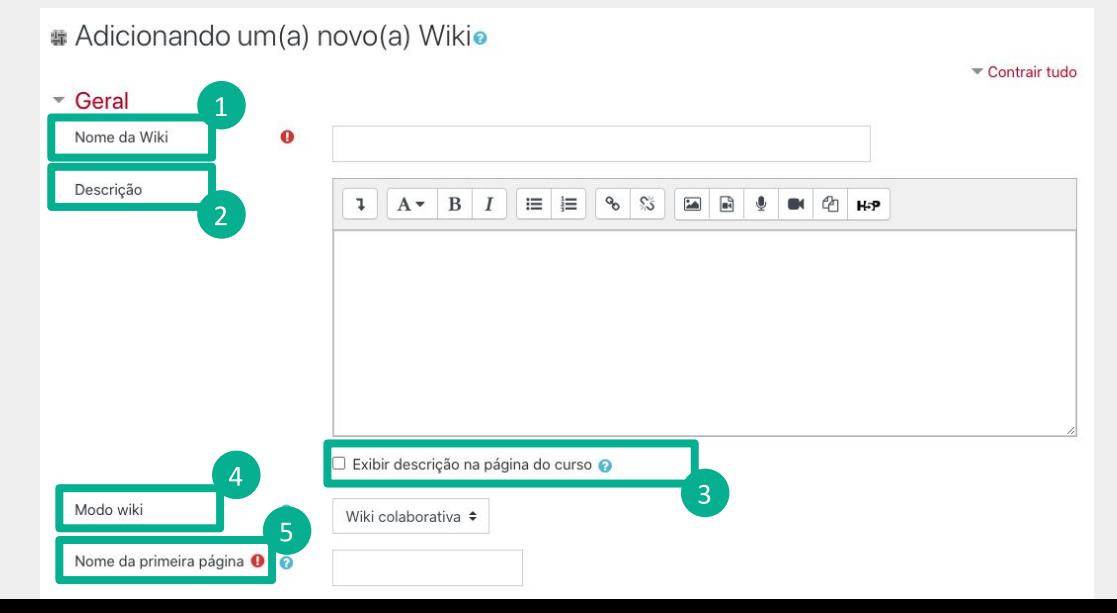

#### **BLOCO FORMATO**

(1) Formato padrão: Essa configuração determina o formato padrão usando quando está editando páginas wiki.

- HTML Editor HTML disponível
- Creole Uma linguagem de marcação onde uma pequena barra de edição está disponível
- Nwiki Linguagem de marcação como a Mediawiki usada no módulo Nwiki  $\bullet$

(2) Forçar formato: Se o formato é forçado (opção marcada), não existe como escolher um formato quando estiver editando uma página wiki.

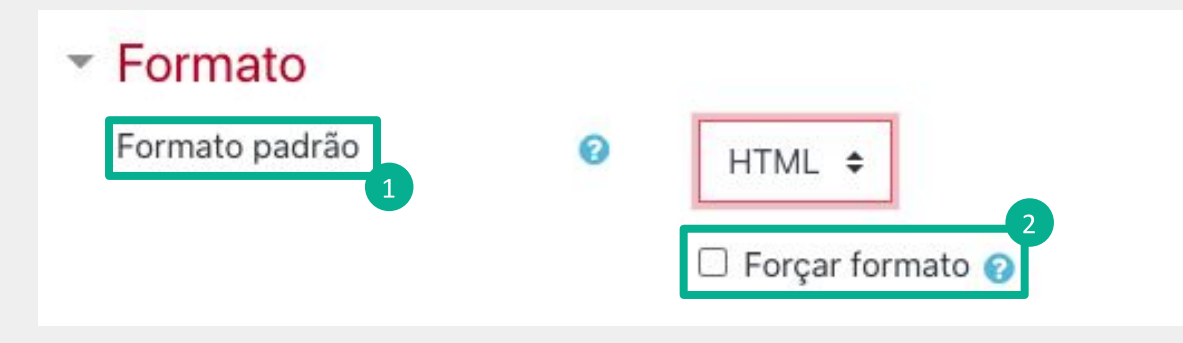

## **BLOCO CONFIGURAÇÕES COMUNS DE MÓDULO**

(1) Disponibilidade: Neste item o professor escolhe se a atividade ficará visível assim que criada ou oculta, clicando na opção mostrar ou ocultar.

(2) Número de identificação do módulo: O Número ID identifica a atividade para fins de cálculo de avaliação. (3) Modalidade grupo: Esta configuração possui 3 opções:

- Nenhum grupo Não há grupos, todos fazem parte de uma grande comunidade
- Grupos separados Cada membro de grupo pode ver apenas seu próprio grupo, os outros são invisíveis
- Grupos visíveis Cada membro do grupo trabalha no seu próprio grupo mas pode também ver outros grupos

O tipo de grupo definido no nível do curso é o padrão para todas as atividades do curso. Cada atividade que suporta grupos pode também definir seu próprio tipo de grupo mas, se o tipo de grupo é forçado no nível do curso, o tipo de grupo para cada atividade é ignorado.

(4) Agrupamento: O agrupamento é uma coleção de grupos dentro de um curso. Se um agrupamento é selecionado, os estudantes associados aos grupos desse agrupamento poderão trabalhar juntos.

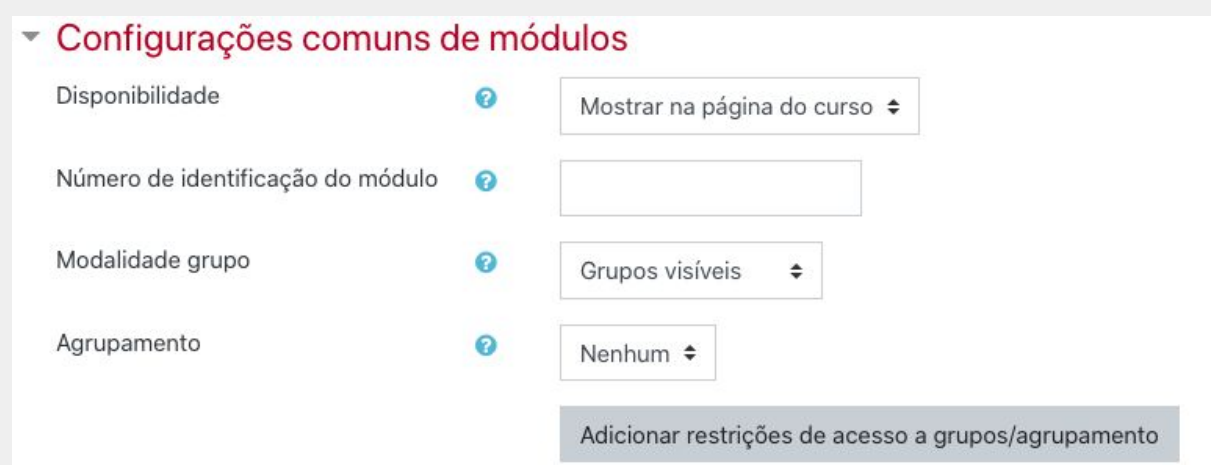

Para efetuar a restrição de acesso do usuário é necessário clicar em Adicionar restrição... e abrirá a seguinte janela:

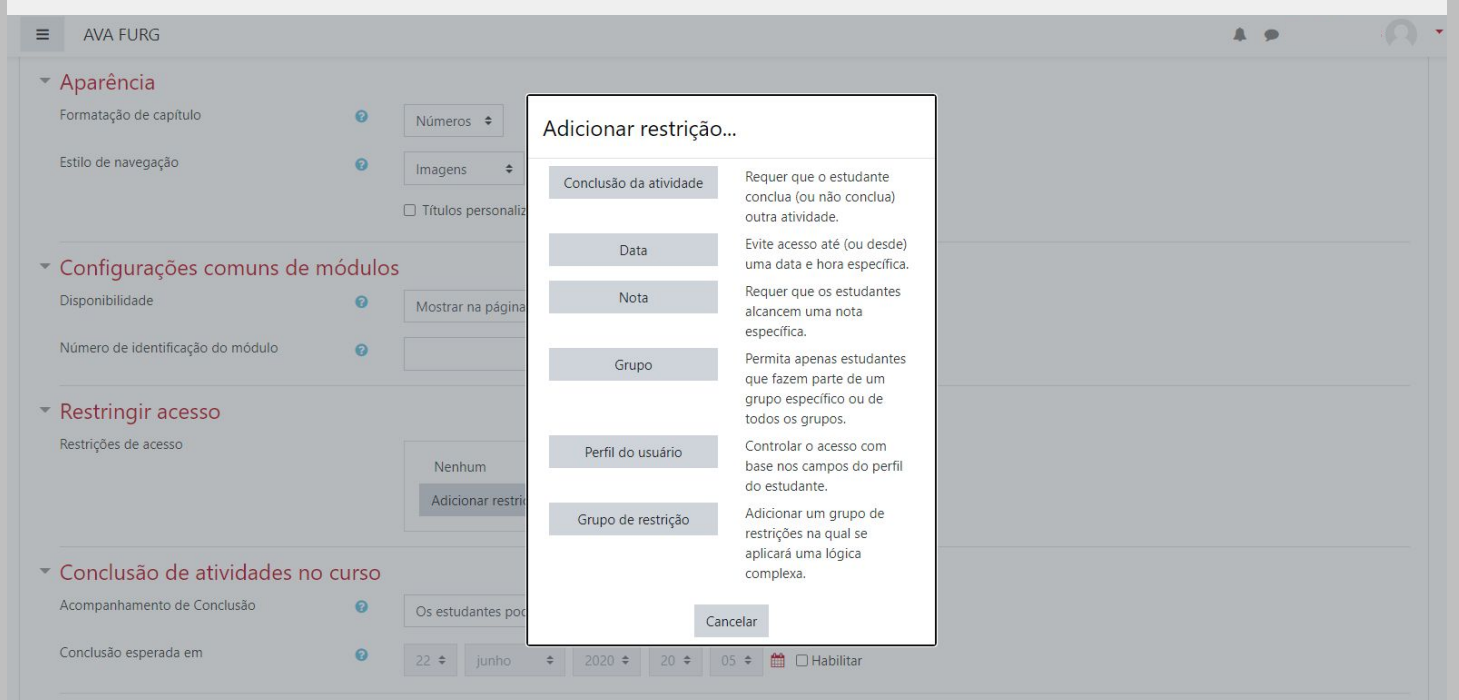

Conclusão de atividade: Requer que o aluno conclua (ou não conclua) outra atividade.

Data: Evite acesso até (ou desde) uma data e hora específica.

Nota: Requer que os alunos alcancem uma nota específica.

Grupo: Permita apenas estudantes que fazem parte de um grupo específico ou de todos os grupos. Perfil do usuário: Controle de acesso baseado nos campos que estão no perfil do estudante. Grupo de restrição: Adicionar um grupo de restrições na qual se aplicará uma lógica complexa.

#### **BLOCO RESTRIÇÕES DE ACESSO**

Ao clicar no botão da restrição desejada pode-se escolher se o aluno deve ou não deve combinar as condições. As combinações aparecem através dos conectores e e ou, caso mais de uma condição for escolhida. Conforme mostra a seta na figura abaixo:

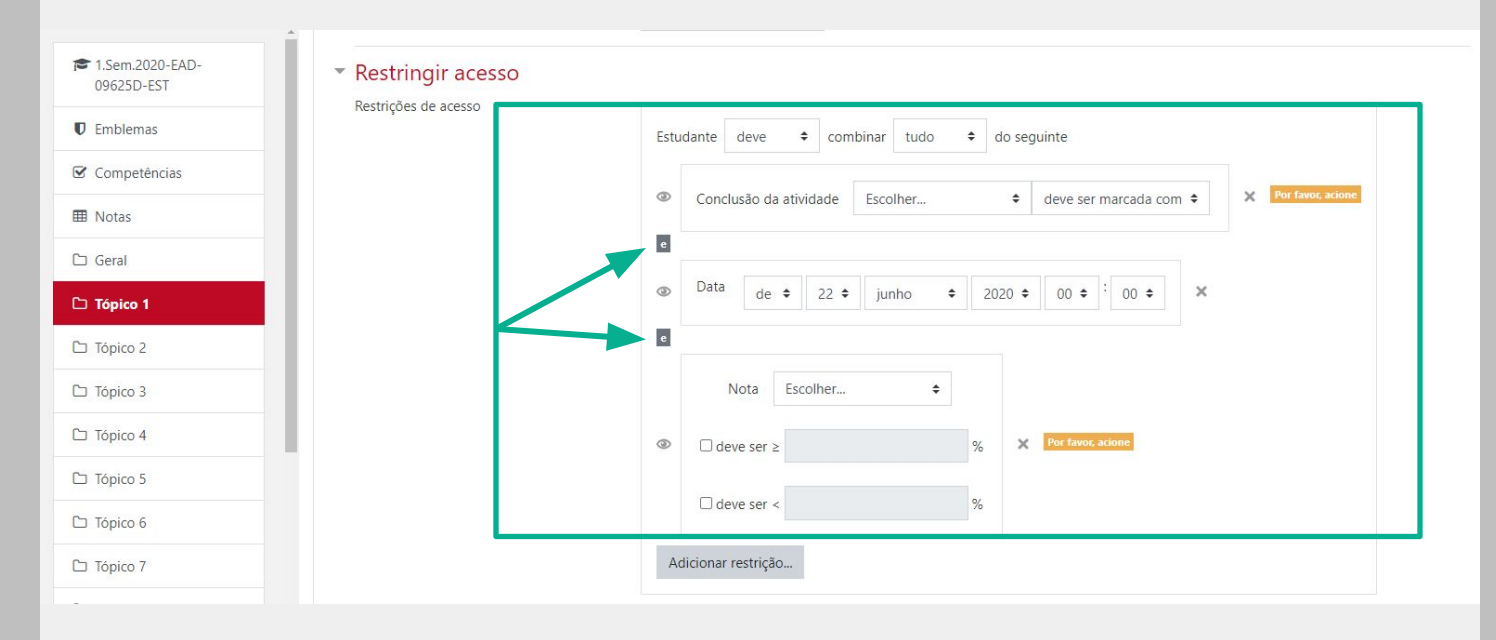

#### **BLOCO CONCLUSÃO DE ATIVIDADES NO CURSO**

(1) Acompanhamento de Conclusão: Se habilitada, a conclusão de atividade é acompanhada, manual ou automaticamente, sob certas condições. Se desejado, podem ser configuradas múltiplas condições. Nesse caso, a atividade só será considerada concluída quando TODAS as condições forem satisfeitas. Uma marca próxima ao nome da atividade na página do curso indica que ela foi concluída.

(2) Conclusão esperada em: Esta configuração especifica a data em que a atividade está prevista para ser concluída.

#### ▼ Conclusão de atividades no curso

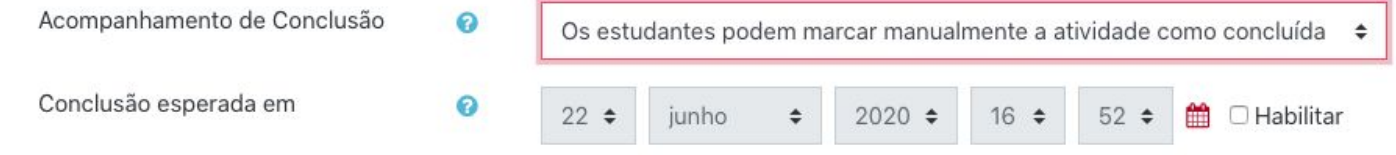

#### SALVANDO AS CONFIGURAÇÕES

Após realizar esta configuração, clique em SALVAR e voltar ao curso, onde a atividade será gravada e estará disponível no tópico de aula, ou Cancelar caso queira desistir da configuração desta atividade.

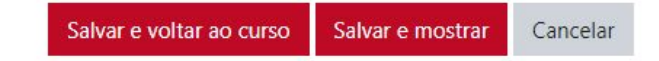

Após criar a atividade Wiki é necessário editar a primeira página. Para isso, clique para entrar na atividade.

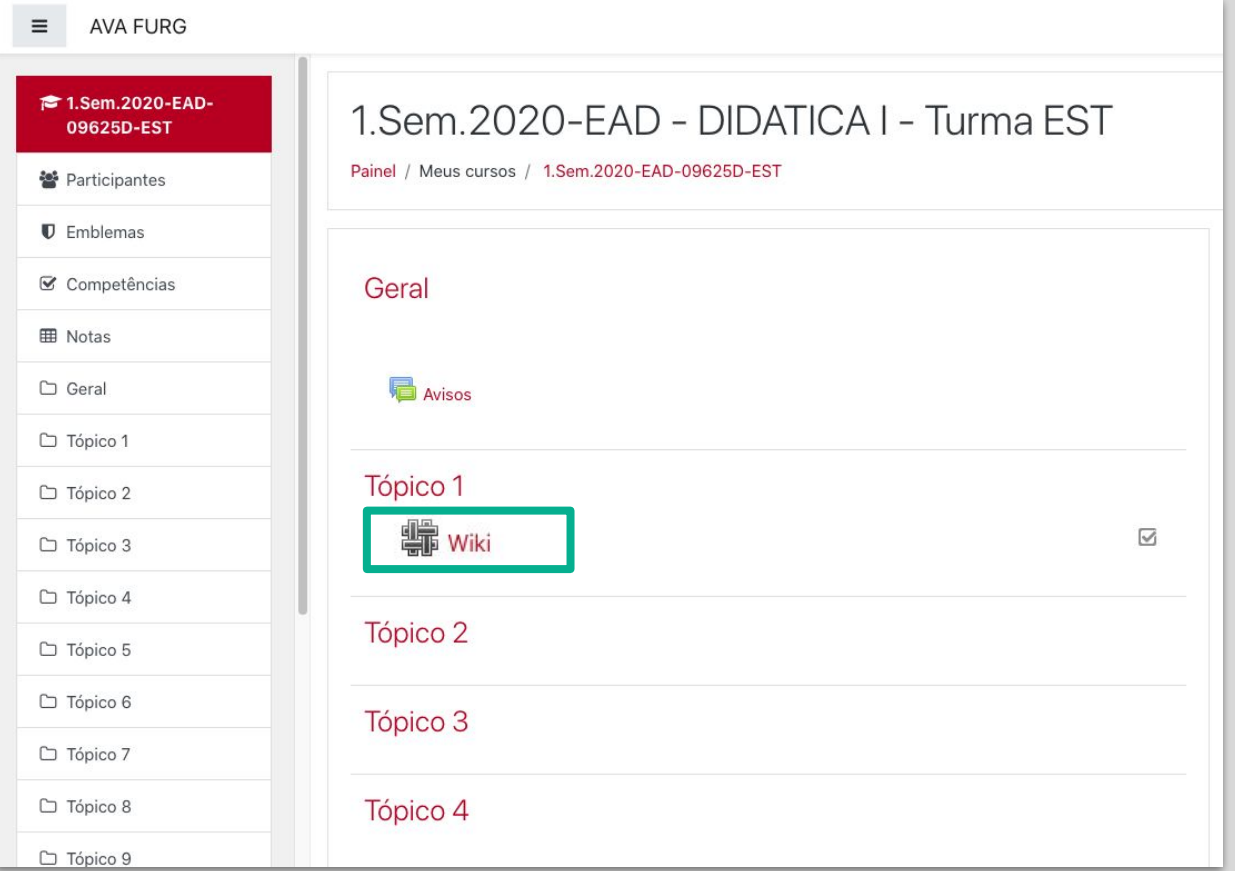

Em seguida, clique em Criar página para dar início a edição da página.

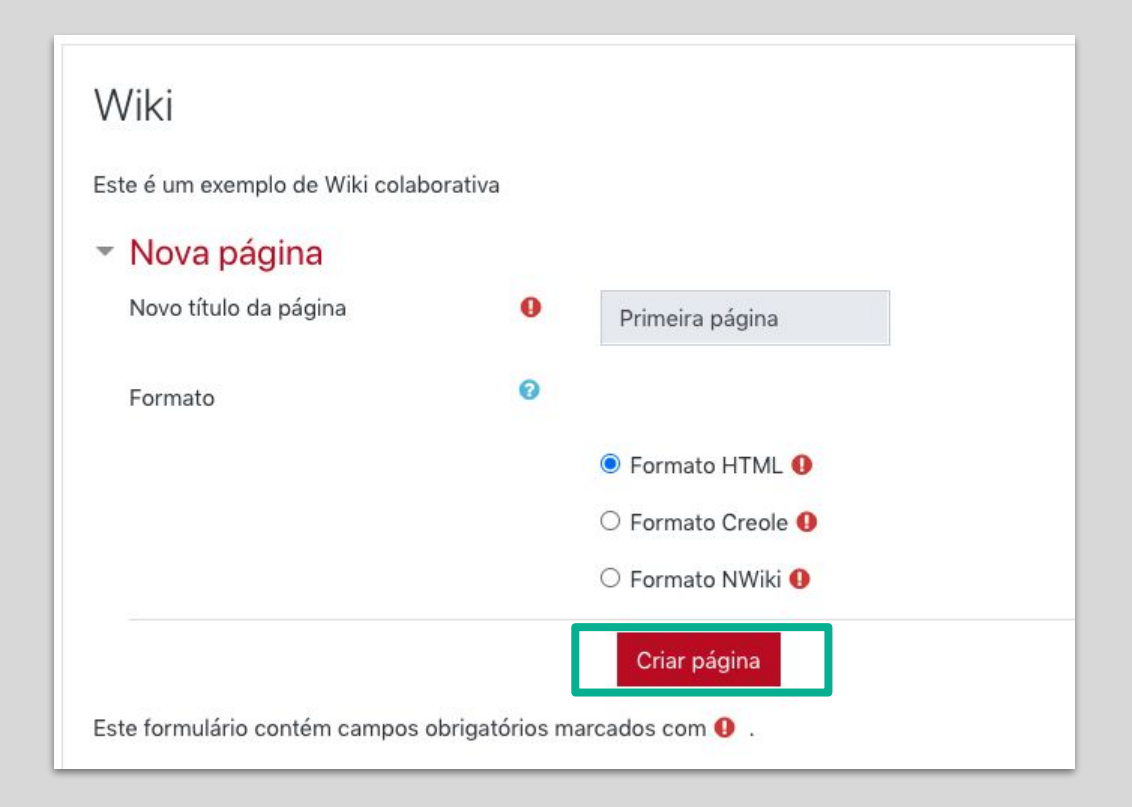

Elabore o conteúdo da página utilizando se necessário as ferramentas do editor de texto, insira imagens, hiperlinks ou vídeos e após concluir clique em Salvar.

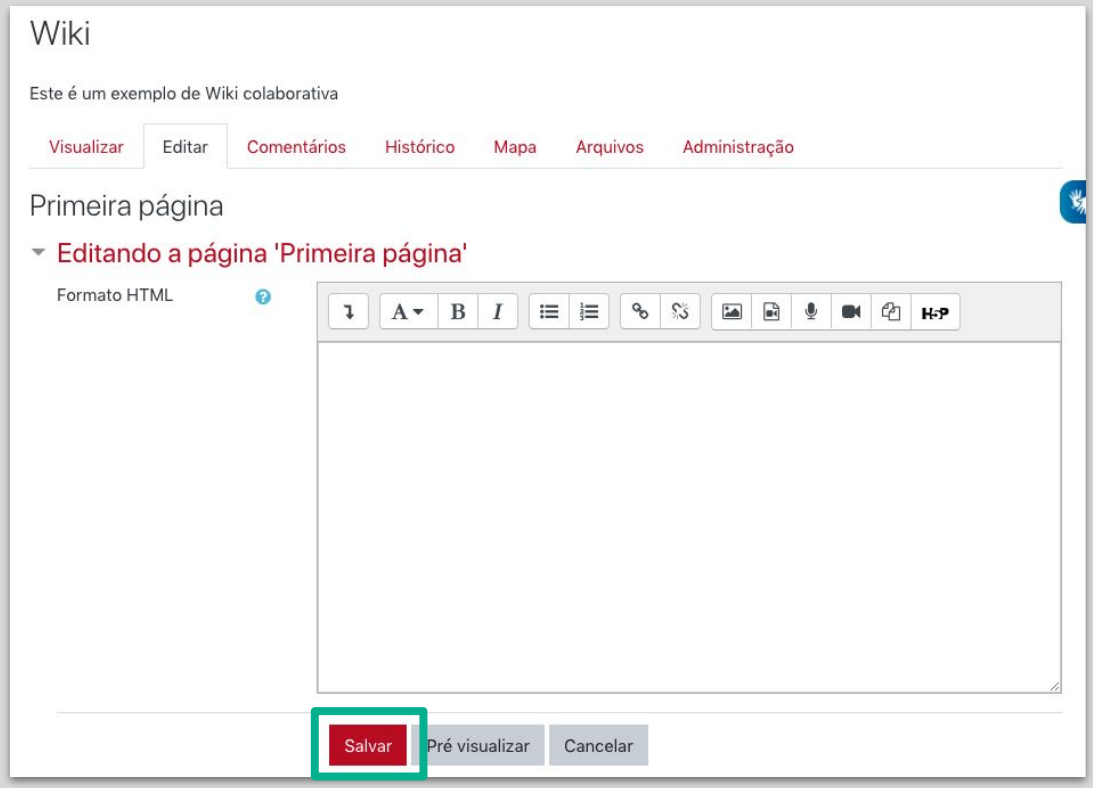

Para adicionar novas páginas a uma wiki, o bloco Navegação deve estar ativado na disciplina, pois é nele que encontram-se as opções. Ative a edição da disciplina e clique em Adicionar um bloco, localizado no menu lateral esquerdo.

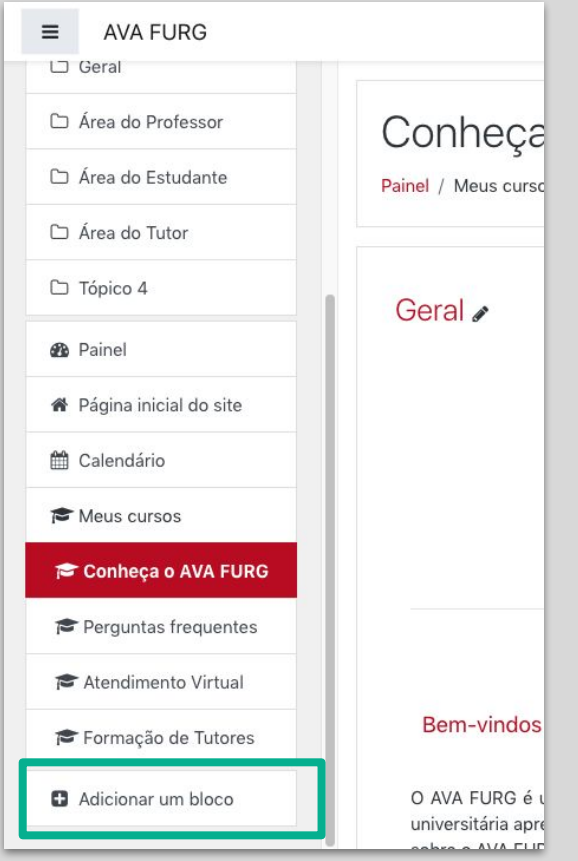

### Selecione o bloco Navegação, na janela que surgir.

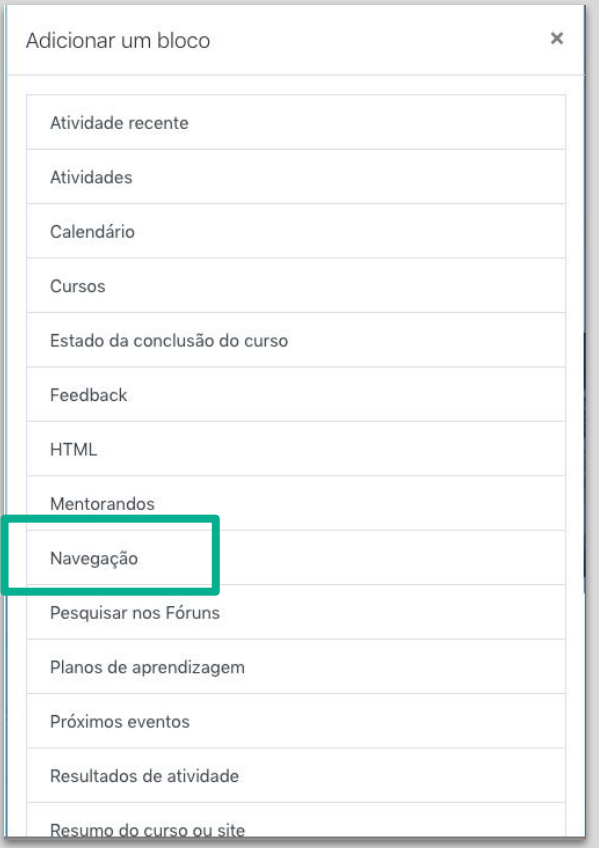

No bloco Navegação, navegue até o tópico onde encontra-se a atividade Wiki e clique em Criar uma nova página.

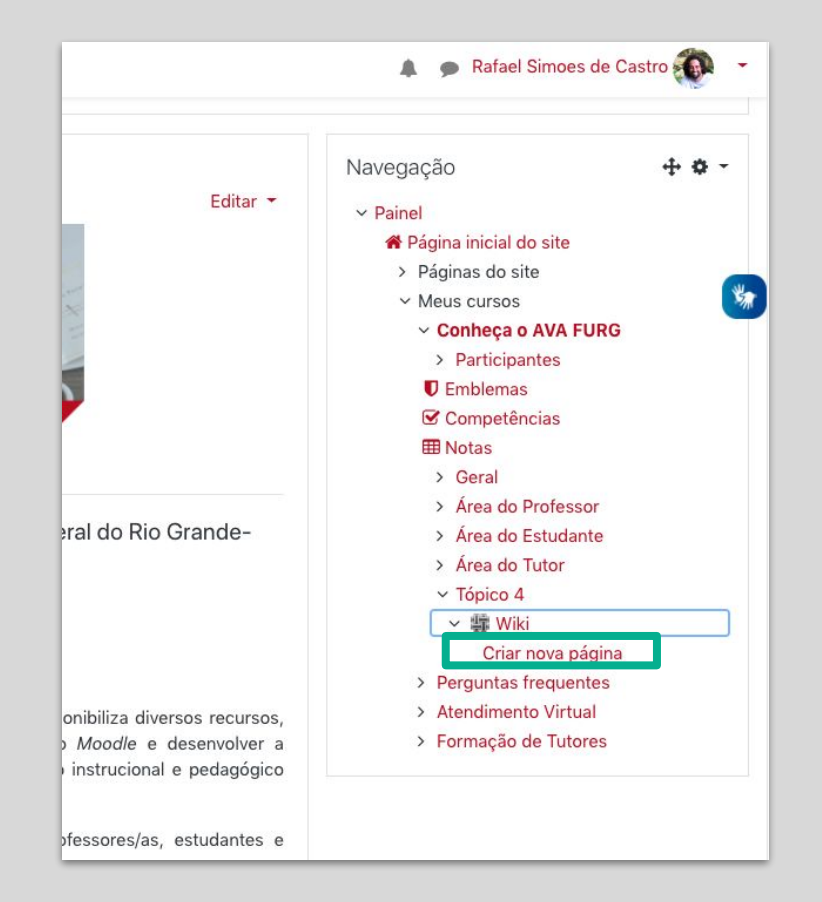

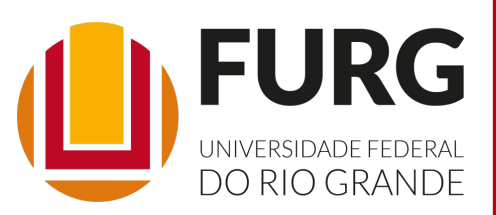

Material de apoio pedagógico desenvolvido pela equipe do Setor de tecnologia da Informação da SEaD para auxiliar professores, tutores e estudantes no uso da plataforma Moodle.

Secretário de Educação a Distância VALMIR HECKLER

Coordenação Pedagógica em EaD NARJARA MENDES GARCIA

Coordenação de Projetos em EaD MARISA MUSA HAMID

Coordenação de Inovação em TDIC na Educação ZÉLIA SEIBT DO COUTO

Secretário Administrativo PAULO CÉSAR PINHO

**Setor de Tecnologia da Informação** Organizadores FABIANO EZEQUIEL BARBOSA JEFERSON DA SILVA OLIVEIRA RAFAEL SIMÕES DE CASTRO

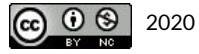